Cisco ASA configuration

#### Contents

|   | Cisco ASA configuration0                                                          |
|---|-----------------------------------------------------------------------------------|
|   | Cisco ASA configuration for SMS PASSCODE MFA1                                     |
|   | Introduction1                                                                     |
|   | Setup Cisco AnyConnect client1                                                    |
|   | Setup Cisco Clientless SSL VPN7                                                   |
|   | Optional setup of the VPN concentrator using command line interface (CLI)         |
|   | Configuring SMS PASSCODE® authentication for radius                               |
|   | Using MSCHAPv2 protocol13                                                         |
|   | Password change                                                                   |
|   | Authorization                                                                     |
|   | Command line interface commands19                                                 |
|   | How to configure SMS PASSCODE® Authorization                                      |
|   | Configure SMS PASSCODE® for co-existence with a token solution                    |
| Т | o read more about the advanced Radius configurations in SMS PASSCODE please refer |
| t | o SMS PASSCODE administrators guide23                                             |

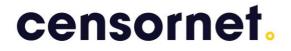

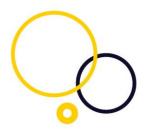

Cisco ASA configuration for SMS PASSCODE MFA Introduction

SMS PASSCODE® is widely used by Cisco customers extending the Cisco ASA VPN concentrators with both IPsec, SSL VPN extensions and the Cisco AnyConnect. This document provides a visual step-by-step guide for configuring the system to support SMS PASSCODE®. (First the Cisco AnyConnect Client then the Clientless SSL VPN).

#### Setup Cisco AnyConnect client

- 1. Start ASDM and login to the Web interface.
- 2. In the top tool bar select Wizards => VPN Wizards => AnyConnect VPN Wizard...

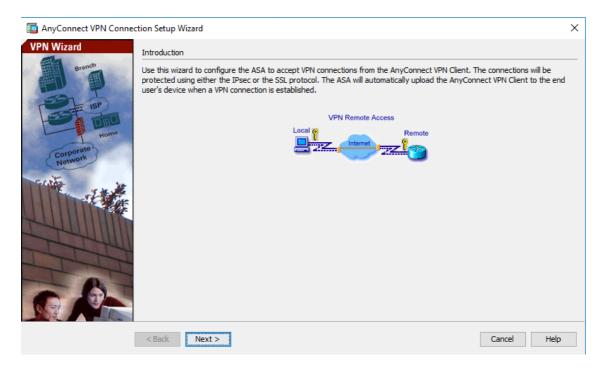

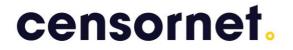

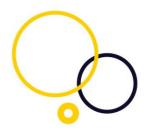

3. Click next and create Connection Profile Name for access to the outside interface (for this example the profile name is SMS Passcode AnyConnect):

| 🔁 AnyConnect VPN Conne                                                                                                    | ction Setup Wizard                                                                                                    | $\times$ |  |  |
|----------------------------------------------------------------------------------------------------|----------------------------------------------------------------------------------------------------|----------|--|--|
| Steps                                                                                                    | Connection Profile Identification                                                                                                    |          |  |  |
| 1. Introduction<br>2. Connection Profile<br>Identification                                                                                                    | This step allows you to configure a Connection Profile Name and the Interface the remote access users will access for VPN connections. |          |  |  |
| 3. VPN Protocols                                                                                                    | Connection Profile Name: SMS Passcode AnyConnect                                                                                       |          |  |  |
| <ol> <li>Client Images</li> <li>Authentication Methods</li> <li>Client Address Assignme</li> <li>Network Name Resolutio<br/>Servers</li> <li>NAT Exempt</li> <li>AnyConnect Client<br/>Deployment</li> </ol> | VPN Access Interface: v                                                                                                    |          |  |  |
| 10. Summary                                                                                                    |                                                                                                    |          |  |  |
|                                                                                                    | < Back Next > Cancel Help                                                                                                    |          |  |  |

4. Click Next and select the VPN Protocols. You will want to select both SSL and IPsec as well as assigning a Device certificate:

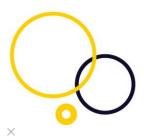

AnyConnect VPN Connection Setup Wizard

| Steps                                                                                                    | VPN Protocols                                                                                                    |
|----------------------------------------------------------------------------------------------------|----------------------------------------------------------------------------------------------------|
| <ol> <li>Introduction</li> <li>Connection Profile<br/>Identification</li> <li>VPN Protocols</li> <li>Client Images</li> <li>Authentication Methods</li> <li>Client Address Assignme</li> <li>Network Name Resolutio<br/>Servers</li> <li>NAT Exempt</li> <li>NAY Exempt</li> <li>SunyConnect Client<br/>Deployment</li> <li>Summary</li> </ol> | AnyConnect can use either the IPsec or SSL protocol to protect the data traffic. Please select which protocol or protocols you would like this connection profile to support.          SSL         IPsec         Device Certificate         Device certificate identifies the ASA to the remote access clients. Certain         AnyConnect features (Always-On, IPsec/IKEv2) require that valid device certificate         be available on the ASA.         Device Certificate:         ASDM_TrustPoint0:cn=*.smspasscode         Manage |
|                                                                                                    | < Back Next > Cancel Help                                                                                                    |

5. Click next and you can choose whether or not to make the AnyConnect software available from the ASA:

| a AnyConnect VPN Connection Setup Wizard X           |                                                                            |                                                                                                    |  |  |  |  |
|------------------------------------------------------|----------------------------------------------------------------------------|----------------------------------------------------------------------------------------------------|--|--|--|--|
| Steps                                                | Client Images                                                              |                                                                                                    |  |  |  |  |
| 1. Introduction                                      | ASA can automatically upload the latest AnyConnect package to the clie     | nt device when it accesses the enterprise network.                                                                                                    |  |  |  |  |
| 2. Connection Profile<br>Identification              |                                                                            | A regular expression can be used to match the user-agent of a browser to an image.<br>You can also minimize connection setup time by moving the image used by the most commonly encountered operation system to |  |  |  |  |
| 3. VPN Protocols                                     | the top of the list.                                                       |                                                                                                    |  |  |  |  |
| 4. Client Images                                     |                                                                            |                                                                                                    |  |  |  |  |
| 5. Authentication Methods                            | 🛧 Add 🗹 Replace 前 Delete 🛧 🗲                                               |                                                                                                    |  |  |  |  |
| 6. Client Address Assignme                           | Image                                                                      | Regular expression to match user-agent                                                                                                    |  |  |  |  |
| 7. Network Name Resolutio<br>Servers                 | disk0:/anyconnect-dart-win-2.5.6005-k9.pkg                                 |                                                                                                    |  |  |  |  |
| 8. NAT Exempt                                        |                                                                            |                                                                                                    |  |  |  |  |
| <ol> <li>AnyConnect Client<br/>Deployment</li> </ol> |                                                                            |                                                                                                    |  |  |  |  |
| 10. Summary                                          |                                                                            |                                                                                                    |  |  |  |  |
|                                                      |                                                                            |                                                                                                    |  |  |  |  |
|                                                      |                                                                            |                                                                                                    |  |  |  |  |
|                                                      |                                                                            |                                                                                                    |  |  |  |  |
|                                                      | You can download AnyConnect Client packages from Cisco by searching        | 'ApyCoppect VDN Client' or dick here                                                                                                    |  |  |  |  |
|                                                      | Tou can download AnyConnect Client packages from <u>Clsco</u> by searching | AnyConnect VPN Client or <u>click here</u> .                                                                                                    |  |  |  |  |
|                                                      | < Back Next >                                                              | Cancel Help                                                                                                    |  |  |  |  |

6. Click Next and Create the Authentication Method. Make new AAA server group (refers to the Windows NPS/Radius server):

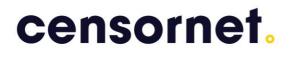

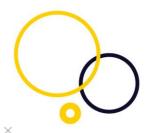

AnyConnect VPN Connection Setup Wizard

| Steps                                                                                                    | Authentication Methods                                                                                                    |
|----------------------------------------------------------------------------------------------------|----------------------------------------------------------------------------------------------------|
| Steps         1. Introduction         2. Connection Profile Identification         3. VPN Protocols         4. Client Images         5. Authentication Methods         6. Client Address Assignme         7. Network Name Resolutio Servers         8. NAT Exempt         9. AnyConnect Client Deployment         10. Summary | Authentication Methods This step lets you specify the location of the authentication server. You can dick on the "New" button to create a new server group. AAA Server Group: LOCAL New Local User Database Details User to be Added Username: Add >> Delete Delete Confirm Password: Delete |
|                                                                                                    | < <u>B</u> ack <u>N</u> ext > Cancel Help                                                                                                    |

7. We named our group SMSPasscode on the inside interface. The Server Secret key is the same key you configure when creating your Radius Client on the NPS server:

| New Authentication Server Group                                                                                                    | <b>—X</b> — |  |  |  |  |
|----------------------------------------------------------------------------------------------------|-------------|--|--|--|--|
| Create a new authentication server group containing one authentication server.<br>To add more servers to the group or change other AAA server settings, go to<br>Configuration > Device Management > Users/AAA > AAA Server Groups. |             |  |  |  |  |
| Server Group Name:                                                                                                    | SMSÞasscode |  |  |  |  |
| Authentication Protocol:                                                                                                    | RADIUS      |  |  |  |  |
| Server IP Address:                                                                                                    | 10.10.10.10 |  |  |  |  |
| Interface:                                                                                                    | inside 🗸    |  |  |  |  |
| Server Secret Key:                                                                                                    | •••••       |  |  |  |  |
| Confirm Server Secret Key:                                                                                                    | •••••       |  |  |  |  |
| ОК                                                                                                    | Cancel Help |  |  |  |  |

8. Click Ok then Next. You will now be prompted to supply your address pool. Please be sure to make the pool large enough to allow for all of your potential users.

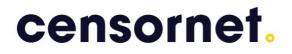

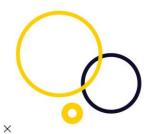

Connect VPN Connection Setup Wizard

| Steps                                                                                                    | Client Address Assignment                                                                                                    |
|----------------------------------------------------------------------------------------------------|----------------------------------------------------------------------------------------------------|
| 1. Introduction 2. Connection Profile Identification 3. VPN Protocols 4. Client Images 5. Authentication Methods 6. Client Address Assignment 7. Network Name Resolutio Servers 8. NAT Exempt 9. AnyConnect Client Deployment 10. Summary | Client Address Assignment         This step allows you to create a new address pool or select an existing address pool for IPv4 and IPv6. The AnyConnect clients will be assigned addresses from the pools when they connect.         IPv6 address pool is only supported for SSL connection.         IP v4 Address Pool       IP v6 Address Pool         Address Pool       IP v6 Address Pool         Address Pool       IP v6 Address Pool         Address Pool       New         Details of the selected address pool          Starting IP Address:       10.35.201.16         Subnet Mask:       255.255.0.0 |
|                                                                                                    | < Back Next > Cancel Help                                                                                                    |

#### 9. Assign DNS/WINS/Domain Name, WINS and Domain Name are optional:

| . Introduction<br>. Connection Profile                                                                                                    | This step lets you specify how domain names are resolved for the remote user when accessing the internal network. |
|----------------------------------------------------------------------------------------------------|----------------------------------------------------------------------------------------------------|
|                                                                                                    |                                                                                                    |
| Identification<br>VPN Protocols<br>Client Images<br>Authentication Methods<br>Client Address Assignme<br>Network Name<br>Resolution Servers<br>NAT Exempt<br>AnyConnect Client<br>Deployment<br>Summary | DNS Servers: 10.35.0.10 WINS Servers: Domain Name:                                                                |

10. Set encryption to 3DES, Authentication to SHA and Diffie-Hellman Group to 2 and click next:

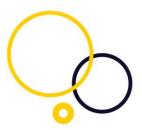

| 🚰 VPN Wizard                                  | <b>X</b>                                                                                                    |
|-----------------------------------------------|----------------------------------------------------------------------------------------------------|
| VPN Wizard                                    | IKE Policy (Step 7 of 10)                                                                                                    |
| Branch<br>Branch<br>FisP<br>Home<br>Corporate | Select the encryption algorithm, authentication algorithm, and Diffie-Hellman group for the<br>devices to use to negotiate an Internet Key Exchange (IKE) security association between<br>them. Configurations on both sides of the connection must match exactly. |
| Corputer                                      | Encryption:                                                                                                    |
|                                               | Authentication:                                                                                                    |
|                                               | Diffie-Hellman Group:                                                                                                    |
|                                               |                                                                                                    |
|                                               | Seack Next > Einish Cancel Help                                                                                                    |

#### 11. Verify "Enable Perfect Forwarding Secrecy (PFS) is checked and click next:

| 😼 VPN Wizard                                 |                                                                                                    |
|----------------------------------------------|----------------------------------------------------------------------------------------------------|
| VPN Wizard                                   | IPsec Settings (Optional) (Step 8 of 10)                                                                                                    |
| Branch<br>Franch<br>Franch<br>Franch<br>Home | Network Address Translation (NAT) is used to hide the internal network from outside users. You can<br>make exceptions to NAT to expose the entire or part of the internal network to authenticated remote<br>users protected by VPN.<br>To expose the entire network behind the most secure interface to remote VPN users without NAT,<br>leave the selection list blank. |
| Comporate                                    | Selected Hosts/Networks:                                                                                                    |
| Network                                      | Host/Network<br>Interface: inside Add<br>Address: Delete                                                                                                    |
|                                              | Enable split tunneling to let remote users have simultaneous encrypted access to the resources defined above, and unencrypted access to the internet.                                                                                                    |
|                                              | Enable Perfect Forwarding Secrecy (PFS)                                                                                                    |
|                                              | Diffie-Hellman Group:                                                                                                    |
|                                              | <u>≤Back</u> <u>N</u> ext > Einish <u>Cancel</u> <u>H</u> elp                                                                                                    |

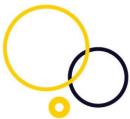

12. You have now set up the Cisco ASA for SMS  $\ensuremath{\mathsf{PASSCODE}}\xspace$  Multi-Factor authentication.

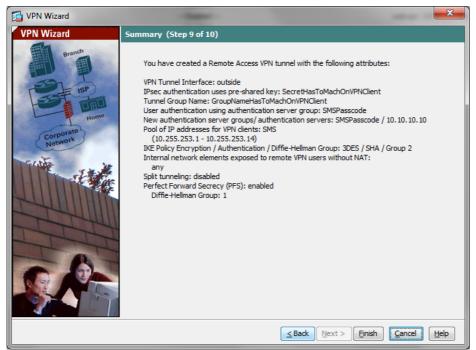

#### Setup Cisco Clientless SSL VPN

Please note that for the clientless VPN access we are assuming that DNS has already been configured and you are aware of how to associate bookmarks with your group policies.

1. Start ASDM and login to the Web interface.

2. In the top tool bar select Wizards => VPN Wizards => Clientless SSL VPN Wizard...

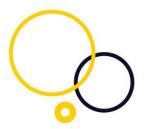

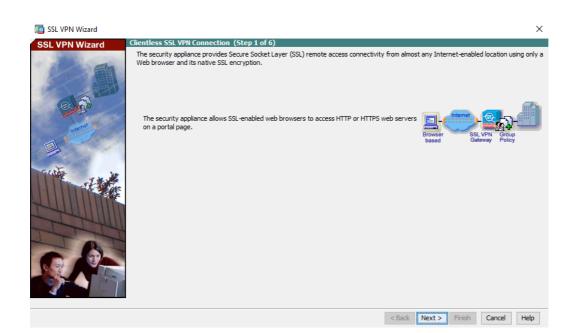

3. You will then create your Connection Profile Name, choose the interface from where the users will connect, assign the Digital Certificate and you will also see the URL the users will need to access the clientless webpage. (As my example is from a test environment I will use the inside interface. Most will probably post to the outside interface).

| iii SSL VPN Wizard |                                                                 |                                                                | ×                                              |
|--------------------|-----------------------------------------------------------------|----------------------------------------------------------------|------------------------------------------------|
| SSL VPN Wizard     | SSL VPN Interface (Step 2 of 6)                                 |                                                                |                                                |
|                    | Provide a connection profile and th                             | e interface that SSL VPN users connect to.                     |                                                |
| · Ala              | Connection Profile Name:                                        | SupportTest Users                                              |                                                |
|                    | The interface users access for                                  | SSL VPN connections.                                           |                                                |
|                    | SSL VPN Interface:                                              | inside                                                         | ~                                              |
|                    | Digital Certificate                                             | ity appliance sends this digital certificate to the remote web | browser to authenticate the ASA.               |
|                    | Certificate:                                                    | ASDM_TrustPoint0:cn=*.smspasscode.com, o=*.smspa               |                                                |
|                    | Accessing the Connection Profile -                              |                                                                |                                                |
| THE THE            | the login page. One enters the                                  |                                                                | e Group Alias from the Group drop-down list at |
|                    | Connection Group Alias/UR                                       | L                                                              |                                                |
| THUM I             | Display Group Alias list at t                                   | ne login page                                                  |                                                |
|                    | Information<br>URL to access SSL VPN Ser<br>URL to access ASDM: | vice: https://10.35.11.20<br>https://10.35.11.20/admin         |                                                |
|                    |                                                                 |                                                                |                                                |
|                    |                                                                 | < Back                                                         | Next > Finish Cancel Help                      |

4. Next you will assign your AAA Server Group (AKA your RADIUS server). My Group is call SupportLAB. The Wizard creates the server group (SupportLAB) and server in one configuration. Please note the AAA Server Group can have multiple Radius servers.

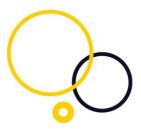

| 😰 SSL VPN Wizard |                                                                                                    |                       |               |                   |              |             |            |              | $\times$  |
|------------------|----------------------------------------------------------------------------------------------------|-----------------------|---------------|-------------------|--------------|-------------|------------|--------------|-----------|
| SSL VPN Wizard   | User Authentication (Step 3)                                                                                               | of 6)                 |               |                   |              |             |            |              |           |
|                  | The security appliance supports<br>authenticates users when they<br>authenticate using a AAA set<br>AAA Server Group Name: | login.<br>erver group | by an externa | l AAA server or l | local user a | ccounts. Sp | becify how | the security | appliance |
| SAR.             | <ul> <li>Authenticate using the local</li> </ul>                                                                           | user database         |               |                   |              |             |            |              |           |
|                  | User to be Added<br>Username:<br>Password:<br>Confirm Password:                                                            | Add >><br>Delete      | p<br>isornet  |                   |              |             |            |              |           |
|                  |                                                                                                    |                       |               |                   | < Back       | Next >      | Finish     | Cancel       | Help      |

The Server Secret key will be the key you use on the NPS RADIUS server. This should not be confused with the shared secret used for the Configuration Tool in SMS PASSCODE.

| 🧱 New A | uthentication Server Group                                                                 | 1                      |                     | × |
|---------|--------------------------------------------------------------------------------------------|------------------------|---------------------|---|
| To add  | a new authentication server<br>I more servers to the group o<br>uration > Device Managemer | r change other AAA ser | ver settings, go to |   |
| Server  | Group Name:                                                                                | SupportLAB             |                     |   |
| Auther  | ntication Protocol:                                                                        | RADIUS                 | ~                   |   |
| Server  | IP Address:                                                                                | 10.35.156.148          |                     |   |
| Interfa | ace:                                                                                       | inside                 | ~                   |   |
| Server  | Secret Key:                                                                                | •••••                  |                     |   |
| Confir  | n Server Secret Key:                                                                       | •••••                  |                     |   |
|         | ОК                                                                                         | Cancel Help            | 2                   |   |

You can add more RADIUS servers in the device manager as shown below.

|                                                                                                    |            |                                                               |                               |                    |                   | -         | and the factor second | _   |                                        |
|----------------------------------------------------------------------------------------------------|------------|---------------------------------------------------------------|-------------------------------|--------------------|-------------------|-----------|-----------------------|-----|----------------------------------------|
| e View Tools Wizards Window Help                                                                                                    |            |                                                               |                               |                    |                   | Ту        | pe topic to search    | Go  | ահանո                                  |
| h Home 🍪 Configuration 📴 Monitoring 🔚 Save 🗨 Refresh 🔇 Back 🕥 Forward 🦻 Help                                                                                                    |            |                                                               |                               |                    |                   |           |                       | - 1 | CISCO                                  |
| evice List                                                                                                    | a e ×      | Configuration > Dev                                           | vice Management               | t > Users/AAA > AA | A Server Groups   |           |                       |     | C                                      |
| Add 📋 Delete 🖋 Connect                                                                                                    |            | AAA Server Groups                                             |                               |                    |                   |           |                       |     |                                        |
| Go                                                                                                    |            | Server Group                                                  | Protocol                      | Accounting Mode    | Reactivation Mode | Dead Time | Max Failed Attempts   |     | Add                                    |
| ■ 10.35.0.3<br>□ 10.35.11.20                                                                                                    |            | RKO                                                           | RADIUS                        | Single             | Depletion         | 1         | 1                     | ^   | Edit                                   |
| Prosserve.                                                                                                    |            | SMSPASSCODE                                                   | RADIUS                        | Single             | Depletion         | 10        | 1                     |     |                                        |
|                                                                                                    |            | SMSProd                                                       | RADIUS                        | Single             | Depletion         | 10        | 3                     |     | Delete                                 |
| vice Management                                                                                                    | <i>8</i> 9 | SupportLAB                                                    | RADIUS                        | Single             | Depletion         | 10        | 3                     | ~   |                                        |
|                                                                                                    |            |                                                               |                               |                    |                   |           |                       |     |                                        |
| Al                                                                                                    | D' *       | Find:                                                         | $\odot$                       | Match Case         |                   |           |                       |     |                                        |
|                                                                                                    | ^          | Find:                                                         | 00                            | Match Case         |                   |           |                       |     |                                        |
| 8 Licensing<br>8 System Image/Configuration                                                                                                    | ^          | Find:                                                         |                               | Match Case         |                   |           |                       |     |                                        |
| 39 Licensing<br>39 System Image/Configuration<br>31 Logging                                                                                                    | <u> </u>   | Servers in the Select                                         | ted Group                     |                    |                   |           |                       |     | Add                                    |
| 00 Licensing<br>09 System Image/Configuration<br>31 Logging Smart Call Home                                                                                                    |            | Servers in the Select<br>Server Name or IP                    | ted Group<br>Address Interfac |                    |                   |           |                       |     | Add                                    |
| §3 Lorening<br>Ø System Image/Configuration<br>⊒ Gaart Oal+kome<br>∰ Koud Web Seurity                                                                                                    | <u> </u>   | Servers in the Select                                         | ted Group                     |                    |                   |           |                       |     | Add                                    |
| 38 Ucraning<br>System Image(Configuration<br>E logging<br>E Smart CoH-kome<br>Mg Could Web Security                                                                                                    |            | Servers in the Select<br>Server Name or IP                    | ted Group<br>Address Interfac |                    |                   |           |                       |     |                                        |
| 월 Uceraning<br>월 System Inage(Configuration<br>월 Iogan)<br>월 Smart Call-Home<br>월 Cloud Web Security<br>전 Users/AAA<br>- 월 AAA Sarver Croups                                                                                                    |            | Servers in the Select<br>Server Name or IP                    | ted Group<br>Address Interfac |                    |                   |           | /                     |     | Edit<br>Delete                         |
| 월 Likeraing<br>월 System Inage/Configuration<br>월 Dograp<br>월 Shart Call Home<br>월 Dout Web Security<br>월 AAA Server Groups                                                                                                    |            | Servers in the Select<br>Server Name or IP                    | ted Group<br>Address Interfac |                    |                   |           | /                     |     | Edit                                   |
| Device Setup                                                                                                    |            | Servers in the Select<br>Server Name or IP                    | ted Group<br>Address Interfac |                    |                   |           | /                     |     | Edit<br>Delete                         |
| Bi Licening     System Inage(Configuration     System Inage(Configuration     System Inage(Configuration     Source Life)     Source Setup     Previal                                                                                                    | · · ·      | Servers in the Select<br>Server Name or IP                    | ted Group<br>Address Interfac |                    |                   |           | /                     |     | Edit<br>Delete<br>Move Up              |
| Bill Uceraning     System Image/Configuration     System Image/Configuration     Some Call Home     Some Call Home     Some Call Home     Security     Security     Secur | · · ·      | Servers in the Select<br>Server Name or IP                    | Address Interfac              |                    |                   |           | /                     |     | Edit<br>Delete<br>Move Up<br>Move Down |
| Bill Uceraning     System Image/Configuration     System Image/Configuration     Source I to theme     Source I to theme     Source I to theme     Source I to theme     Source I to theme     Source I to theme     Source I to theme     Source I to theme     Source I to theme     Source I to theme     Source I to theme     Source I to theme     Source I to theme     Source I to theme                                                                                                    |            | Servers in the Select<br>Server Name or IP<br>10.35, 156, 148 | Address Interfac              | ze Timeout<br>5    |                   |           | -                     |     | Edit<br>Delete<br>Move Up<br>Move Down |

Please also take note of the RADIUS ports that are configured on the RADIUS server. You should be using ports 1812/1813

| Edit AAA Server              | ×                 |
|------------------------------|-------------------|
| Server Group: Se             | upportLAB         |
| Interface Name: in           | nside 🗸           |
| Server Name or IP Address: 1 | 0.35.156.148      |
| Timeout:                     | 5 seconds         |
| RADIUS Parameters            |                   |
| Server Authentication Port:  | 1812              |
| Server Accounting Port:      | 1813              |
| Retry Interval:              | 10 seconds $\sim$ |
| Server Secret Key:           | •••••             |
| Common Password:             | •••••             |
| ACL Netmask Convert:         | Standard 🗸        |
| Microsoft CHAPv2 Capable:    |                   |
| SDI Messages                 |                   |
| Message Table                | *                 |
| ОК                           | Cancel Help       |

5. Create and/or assign your group policy.

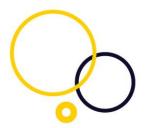

| iss VPN Wizard |                                         |                                  |           | ×                                                                              |
|----------------|-----------------------------------------|----------------------------------|-----------|--------------------------------------------------------------------------------|
| SSL VPN Wizard | Group Policy (Step 4 of 6)              |                                  |           |                                                                                |
| SSE VPN WIZHU  | A group policy is a collection of user- | Therefore, configuring the defau |           | p policy, all users are members of the attributes that you have not configured |
|                |                                         |                                  | < Back Ne | ext > Finish Cancel Help                                                       |

6. Configure your Bookmark page. This will be the list of Applications and websites that will be available via the Cisco SSL VPN connection.

| 🔄 SSL VPN Wizard |                                                                                                    | ×    |
|------------------|----------------------------------------------------------------------------------------------------|------|
| SSL VPN Wizard   | Group Policy (Step 4 of 6)         A group policy is a collection of user-oriented attribute/value pairs. Unless assigned to a specific group policy, all users are members of default group policy (DftGrpPolicy). Therefore, configuring the default group policy lets users inherit attributes that you have not config at the individual group policy or username level. <ul> <li>Create new group policy</li> <li>SupportTestPolicy</li> <li>DftGrpPolicy</li> <li>DftGrpPolicy</li> </ul> | the  |
|                  |                                                                                                    |      |
|                  | < Back Next > Finish Cancel H                                                                                                    | lelp |

7. Then make a note of your connection parameters if you are going to need to troubleshoot later, you will know which parameters are associated to your

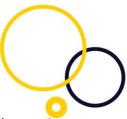

configuration. Also note the CLI commands forwarded if you wish to troubleshoot via the CLI.

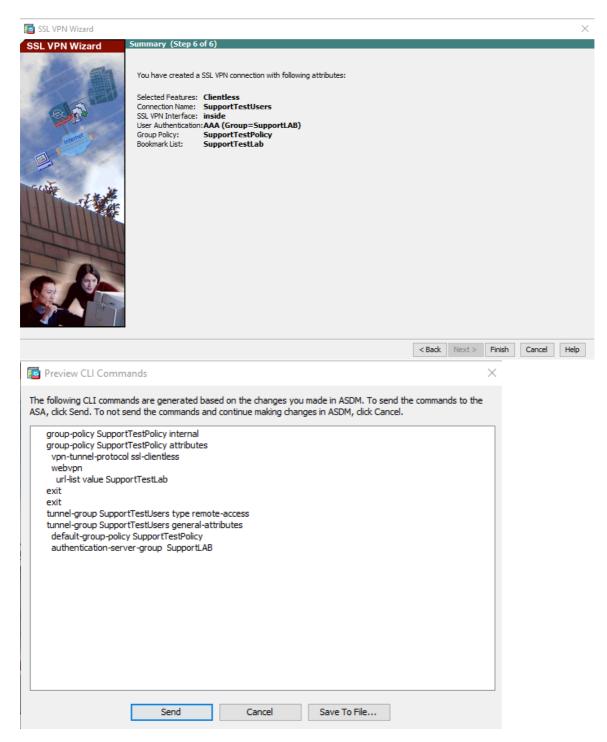

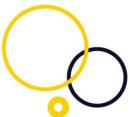

Optional setup of the VPN concentrator using command line interface

#### (CLI)

To use the command line interface, access the Cisco ASA VPN concentrator through the command line window and configure it as follows:

access-list inside\_nat0\_outbound line 4 extended permit ip any 10.255.253.0 255.255.255.240

```
aaa-server SMSPasscode protocol radius
aaa-server SMSPasscode (inside) host 10.10.10.10
timeout 5
key *********
tunnel-group GroupNameHasToMatchOnVPNClient type remote-access
tunnel-group GroupNameHasToMatchOnVPNClient general-attributes
authentication-server-group SMSPasscode
```

address-pool SMS tunnel-group GroupNameHasToMatchOnVPNClient ipsec-attributes pre-shared-key \*\*\*\*\*\*\*

crypto ipsec transform-set ESP-3DES-SHA esp-3des esp-sha-hmac crypto dynamic-map SYSTEM\_DEFAULT\_CRYPTO\_MAP 65535 set pfs group1

#### Configuring SMS PASSCODE® authentication for radius

To set-up SMS PASSCODE® for RADIUS, please consult the SMS PASSCODE® Administrators Guide under the section "Configuring RADIUS Protection."

#### Using MSCHAPv2 protocol

To use MSCHAPv2 protocol instead of PAP the ASA must have a bugfix for CSCtr85499 which should have been fixed in the following releases (please check cisco.com for CSCtr85499 for updated information):

8.4(4.2) 8.4(5) 8.6(1.4) 9.0(1) 9.1(1)9.0(0.99) 100.8(0.133)M 100.8(33.4)M 100.7(13.75)M 100.8(11.21)M 100.7(6.79)M 100.9(2.1)M 100.8(27.7)M 100.9(0.1)M 8.4(4.99) 100.8(34.1)M

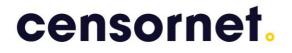

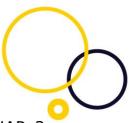

When creating the AAA radius server make sure to enable Microsoft CHAPv2 capable

| 📴 Edit AAA Server             |                |
|-------------------------------|----------------|
| Server Group: SM:             | SPASSCODE      |
| Interface Name: ins           | iide 👻         |
| Server Name or IP Address: 10 | . 10. 10. 10   |
| Timeout:                      | 10 seconds     |
| RADIUS Parameters             |                |
| Server Authentication Port:   | 1645           |
| Server Accounting Port:       | 1646           |
| Retry Interval:               | 10 seconds 🔹 👻 |
| Server Secret Key:            | •••••          |
| Common Password:              |                |
| ACL Netmask Convert:          | Standard 👻     |
| Microsoft CHAPv2 Capable:     | 7              |
| SDI Messages                  |                |
| Message Table                 | *              |
| ОК                            | Cancel Help    |

And in the Connection Profile "Enable password management"

| 🚰 Edit AnyConnect Connecti                               | ion Profile: DefaultWEBVPNGroup                                                                                                    | x |
|----------------------------------------------------------|----------------------------------------------------------------------------------------------------|---|
| Basic<br>Advanced                                        | Enable Simple Certificate Enrollment Protocol (SCEP) for this Connection Profile                                                          |   |
| <mark>General</mark><br>Client Addressing                | Strip the realm from username before passing it on to the AAA Server Strip the group from username before passing it on to the AAA Server |   |
| Authentication<br>Secondary Authenticat<br>Authorization |                                                                                                    |   |
| Accounting<br>Group Alias/Group URL                      | Important: group delimiter is a global parameter. Changing it here affects all other<br>remote connection profiles.                       |   |
|                                                          | Password Management                                                                                                    |   |
|                                                          | Enable password management     O Notify user     days prior to password expiration                                                        |   |
|                                                          | Notify user on the day password expires                                                                                                   |   |
|                                                          | Override account-disabled indication from AAA Server                                                                                      |   |
|                                                          |                                                                                                    |   |
|                                                          |                                                                                                    |   |
|                                                          |                                                                                                    |   |

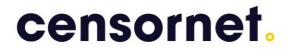

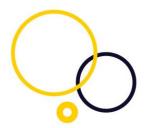

In SMS PASSCODE configuration tool, you must make sure that Side-by-side to always

| RADIUS Settings for "SSL clientless VPN"                                                                                                    | x    |
|----------------------------------------------------------------------------------------------------|------|
| Authentication Authorization Miscellaneous Inherit default sett                                                                                                    | ings |
| Enable password validation                                                                                                    | ^    |
| Password provider     WinNT (default) O LDAP                                                                                                    |      |
| Allow login when       Image: Password has expired     Image: Password must change                                                                                                    |      |
| Side-by-side         Enable NPS internal Connection         Request Policies execution:         Always         Skip SMS PASSCODE validation and fail immediately for passwords matching the regular expression: | =    |
| Default domains Add                                                                                                    |      |
| test1<br>test1.com<br>Up                                                                                                    |      |
| Reset to default settings Ok Cance                                                                                                    |      |

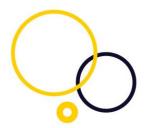

And that there is a Network Policy allowing the user to log in and change password via the MSCHAPv2 protocol.

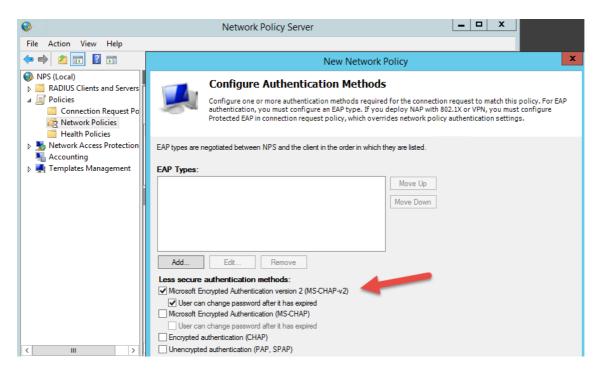

#### Password change

A normal logon flow with password change through AnyConnect or Clientless SSLVPN would look like this

| Please enter your username and password. Username: pwdchange Password: ****** | Answer: ****** Authentication Message | Answer: *******                                                                        |
|-------------------------------------------------------------------------------|---------------------------------------|----------------------------------------------------------------------------------------|
|                                                                               |                                       |                                                                                        |
|                                                                               | Enter PASSCODE                        | Authentication Message<br>Enter password again in order to complete<br>password change |
| OK Cancel                                                                     | Continue Cancel                       | Continue Cancel                                                                        |
| Cisco AnyConnect   testasa.smspasscod                                         |                                       |                                                                                        |
| Verify Password:                                                              |                                       |                                                                                        |
| Continue                                                                      |                                       |                                                                                        |

Due to a bug in Cisco ASA password change is not possible via AnyConnect if the AnyConnect Client Software package is 3.0.x or 3.1.x but working with 2.5.x and b

So if password change is needed please make sure that the image is not on 3.x Logon and password change will work fine with 3.x AnyConnect, but password change will fail with this error after reentering current password.

| Cisco AnyCor                                          | nnect   testasa.smspassco 🛛 🛛 |   |  |  |  |  |
|-------------------------------------------------------|-------------------------------|---|--|--|--|--|
| New Password Required but user not allowed to change. |                               |   |  |  |  |  |
| Username:                                             | pwdchange                     |   |  |  |  |  |
| Password:                                             |                               |   |  |  |  |  |
|                                                       |                               | _ |  |  |  |  |
|                                                       | OK Cancel                     |   |  |  |  |  |
|                                                       |                               |   |  |  |  |  |

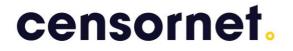

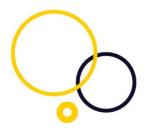

#### Authorization

SMS PASSCODE® support extension of a VPN connection with authorization detail. E.g. SMS PASSCODE® can read the individual users group memberships in Active Directory and if there are Dynamic Access Policies defined, SMS PASSCODE® can parse relevant membership attributes to the ASA Radius Client.

This can be defined in below window or via CLI:

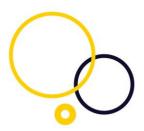

| cy Name:                                                | SMS_Authorization                                                                                                    |                                                                                                   |                                                         |                                               |                                                                               |                       |
|---------------------------------------------------------|----------------------------------------------------------------------------------------------------|---------------------------------------------------------------------------------------------------|---------------------------------------------------------|-----------------------------------------------|-------------------------------------------------------------------------------|-----------------------|
| scription:                                              | Authorization attrib                                                                                                    | utes from SMS Passcode Radiu                                                                      | JS                                                      |                                               | ACL Priority: 0                                                               |                       |
| election Cr<br>Define the                               |                                                                                                    | attributes used to select this a                                                                  | ccess policy. A policy                                  | is used when a user's                         | authorization attributes match the A/                                         | AA attribute criteria |
| below and<br>specify th                                 | every endpoint attr<br>logical expression                                                                                 | ibute has been satisfied. Thes<br>text.                                                           |                                                         | eated using the tables                        | s below and/or by expanding the Adv                                           |                       |
| User has                                                | ANY of the following                                                                                                    | AAA Attributes values                                                                             | -                                                       | and the following er                          | ndpoint attributes are satisfied.                                             |                       |
| AAA Attr                                                | ribute Operation                                                                                                    | n/Value                                                                                           | Add                                                     | Endpoint ID                                   | Name/Operation/Value                                                          | Add                   |
| radius.25                                               | 5 = Remo                                                                                                    | teAccess;                                                                                         | Edit                                                    |                                               |                                                                               | Edit                  |
|                                                         |                                                                                                    |                                                                                                   | Delete                                                  |                                               |                                                                               | Delete                |
|                                                         |                                                                                                    |                                                                                                   |                                                         |                                               |                                                                               | Logical Op.           |
|                                                         |                                                                                                    |                                                                                                   |                                                         |                                               |                                                                               |                       |
| Advanc                                                  | ced                                                                                                    |                                                                                                   |                                                         |                                               |                                                                               | *                     |
| Configure<br>group-poli<br>that are n                   | icy hierarchy. The re<br>not specified in DAP).                                                                           | n attributes for this policy. Att<br>sulting VPN authorization polic                              | y is an aggregation of                                  | f DAP attributes, AAA                         | ose values obtained from the AAA sys<br>attributes, and group-policy hierarch |                       |
| Configure<br>group-poli<br>that are n                   | access/authorization<br>icy hierarchy. The re<br>not specified in DAP).                                                   | n attributes for this policy. Att<br>sulting VPN authorization polic                              | y is an aggregation of                                  | f DAP attributes, AAA                         | attributes, and group-policy hierarch                                         |                       |
| Configure<br>group-poli<br>that are n<br>Action         | access/authorization<br>icy hierarchy. The re<br>iot specified in DAP).<br>Network ACL Filters                            | n attributes for this policy. Att<br>sulting VPN authorization polic                              | y is an aggregation of                                  | f DAP attributes, AAA                         | Attributes, and group-policy hierarch                                         |                       |
| Configure<br>group-poli<br>that are n<br>Action<br>Netw | access/authorization<br>icy hierarchy. The re<br>iot specified in DAP).<br>Network ACL Filters                            | n attributes for this policy. Att<br>sulting VPN authorization polic<br>Web-Type ACL Filters Fund | y is an aggregation of                                  | f DAP attributes, AAA                         | Access Method           Network ACLs                                          |                       |
| Configure<br>group-poli<br>that are n<br>Action<br>Netw | access/authorization<br>icy hierarchy. The re-<br>not specified in DAP).<br>Network ACL Filters<br>vork ACL (only all-per | n attributes for this policy. Att<br>sulting VPN authorization polic<br>Web-Type ACL Filters Fund | y is an aggregation of                                  | f DAP attributes, AAA                         | Access Method           Network ACLs                                          |                       |
| Configure<br>group-poli<br>that are n<br>Action<br>Netw | access/authorization<br>icy hierarchy. The re-<br>not specified in DAP).<br>Network ACL Filters<br>vork ACL (only all-per | n attributes for this policy. Att<br>sulting VPN authorization polic<br>Web-Type ACL Filters Fund | y is an aggregation of<br>ctions   Port Forwardi<br>:d) | FDAP attributes, AAA ng Lists Bookmarks Add>> | Access Method           Network ACLs                                          |                       |
| Configure<br>group-poli<br>that are n<br>Action<br>Netw | access/authorization<br>icy hierarchy. The re-<br>not specified in DAP).<br>Network ACL Filters<br>vork ACL (only all-per | n attributes for this policy. Att<br>sulting VPN authorization polic<br>Web-Type ACL Filters Fund | y is an aggregation of<br>ctions   Port Forwardi<br>:d) | FDAP attributes, AAA ng Lists Bookmarks Add>> | Access Method           Network ACLs                                          |                       |
| Configure<br>group-poli<br>that are n<br>Action<br>Netw | access/authorization<br>icy hierarchy. The re-<br>not specified in DAP).<br>Network ACL Filters<br>vork ACL (only all-per | n attributes for this policy. Att<br>sulting VPN authorization polic<br>Web-Type ACL Filters Fund | y is an aggregation of<br>ctions   Port Forwardi<br>:d) | FDAP attributes, AAA ng Lists Bookmarks Add>> | Access Method           Network ACLs                                          |                       |
| Configure<br>group-poli<br>that are n<br>Action<br>Netw | access/authorization<br>icy hierarchy. The re-<br>not specified in DAP).<br>Network ACL Filters<br>vork ACL (only all-per | n attributes for this policy. Att<br>sulting VPN authorization polic<br>Web-Type ACL Filters Fund | y is an aggregation of<br>ctions   Port Forwardi<br>:d) | FDAP attributes, AAA ng Lists Bookmarks Add>> | Access Method           Network ACLs                                          |                       |
| Configure<br>group-poli<br>that are n<br>Action<br>Netw | access/authorization<br>icy hierarchy. The re-<br>not specified in DAP).<br>Network ACL Filters<br>vork ACL (only all-per | n attributes for this policy. Att<br>sulting VPN authorization polic<br>Web-Type ACL Filters Fund | y is an aggregation of<br>ctions   Port Forwardi<br>:d) | FDAP attributes, AAA ng Lists Bookmarks Add>> | Access Method           Network ACLs                                          |                       |
| Configure<br>group-poli<br>that are n<br>Action<br>Netw | access/authorization<br>icy hierarchy. The re-<br>not specified in DAP).<br>Network ACL Filters<br>vork ACL (only all-per | n attributes for this policy. Att<br>sulting VPN authorization polic<br>Web-Type ACL Filters Fund | y is an aggregation of<br>ctions   Port Forwardi<br>:d) | FDAP attributes, AAA ng Lists Bookmarks Add>> | Access Method           Network ACLs                                          |                       |

#### Command line interface commands

access-list Auth\_Test line 1 extended permit ip any any (change ip any any to the appropriate)

dynamic-access-policy-record SMS\_Authorization description "Authorization attributes from SMS Passcode Radius" network-acl Auth\_Test

How to configure SMS PASSCODE® Authorization

Set up SMS PASSCODE  $\ensuremath{\mathbb{R}}$  to use authorization with attribute number 25: Please note that the separator is a **semicolon** 

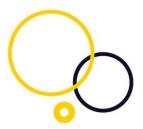

| 😪 RADIUS                                                                                                    | Settings for "SSL clientless VPN" 🛛 💻 🗖 | x     |
|----------------------------------------------------------------------------------------------------|-----------------------------------------|-------|
| Authentication Authorization Mi                                                                                                    | scellaneous Inherit default set         | tings |
| Authorization enabled                                                                                                    |                                         |       |
| Authorization attribute properties<br>Max size of attributes:<br>255  Vendor code:<br>1  Attribute number:<br>25  Prefix: Sepa<br>ou= ; | rator:                                  | ≡     |
| Restrict groups collected into the<br>Restrict to groups:<br>group1<br>group2<br>group3                                                 | Add Add Up Down                         |       |

#### Setup Group policies in ASA to match the groups

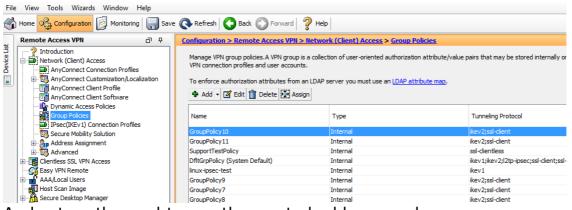

And set up the pool to use the wanted address pools:

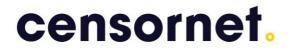

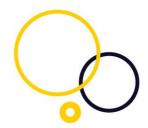

Edit Internal Group Policy: GroupPolicy10

| General<br>Servers | Name:                | GroupPolicy 10 |          |  |  |
|--------------------|----------------------|----------------|----------|--|--|
|                    | Banner:              | 🗸 Inherit      |          |  |  |
|                    | SCEP forwarding URL: | 🗹 Inherit      |          |  |  |
|                    | Address Pools:       | Inherit        | Testpool |  |  |
|                    | IPv6 Address Pools:  | 🗹 Inherit      |          |  |  |
|                    | More Options         |                |          |  |  |
|                    | Hore options         |                |          |  |  |
|                    |                      |                |          |  |  |

| Remote Access VPN 🗗 🗜                                                                                                    | Configuration > Remote Access VPN > Network (Client) Access > Dynamic Ac                                                                                                    | cess Policies                                 |
|----------------------------------------------------------------------------------------------------|----------------------------------------------------------------------------------------------------|-----------------------------------------------|
| Introduction     Network (Client) Access     AnyConnect Connection Profiles     AnyConnect Customization/Localization     AnyConnect Client Profile                       | Configure Dynamic Access Policies                                                                                                    | econ configura ducomic accora                 |
| AnyConnect Client Software  AnyConnect Client Software  Group Policies  Fig. Secure Mobility Solution  Group Polices Assignment  Group Advanced  Clientess SSL VPN Access | Policy Name: Group 10DAP Description: Selection Criteria Define the AAA and endpoint attributes used to select this access policy. A policy below and every endpoint attribute has been satisfied. These attributes can be of specify the logical expression text. Users has ANY of the following AAA Attributes using | reated using the tables below ar              |
|                                                                                                    | User has ANY of the following AAA Attributes values<br>AAA Attribute Operation/Value<br>radius.25 = ou=group10;<br>Edit<br>Delete                                                                                                    | and the following endpoint at Endpoint ID Nar |

(Radius.25 must have a value matching the attribute value from the radius server to be aware that the value is case sensitive also for group name)

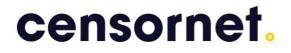

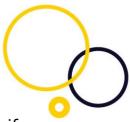

To avoid problems with upper/lower case groups – it is possible to specify ADGroupname;ASAgroupname

| •                                      | RADI                            | US Settings f     | or "S | SL clien | tless V | PN"   | _        |         | x       |
|----------------------------------------|---------------------------------|-------------------|-------|----------|---------|-------|----------|---------|---------|
| Authentication                         | Authorization                   | Miscellaneous     |       |          |         | 🗌 Ini | herit de | fault s | ettings |
| Authorizatio                           | on enabled                      |                   |       |          |         |       |          |         | ^       |
| Authorization<br>Max size of a<br>2048 | attribute propert<br>ttributes: | ies               |       |          |         |       |          |         |         |
| Vendor code                            |                                 |                   |       |          |         |       |          |         |         |
| Attribute num<br>25                    |                                 |                   |       |          |         |       |          |         | ≡       |
| Prefix:<br>ou=                         | s                               | eparator:         |       |          |         |       |          |         |         |
| Restrict group<br>Restrict to gr       |                                 | the authorization |       | te       |         |       |          |         |         |
| group 10;gro                           | up10                            | Ren               | ove   | ]        |         |       |          |         |         |
|                                        |                                 |                   | p     | ]<br>1   |         |       |          |         |         |

Note; Group name in attribute is always lower case.

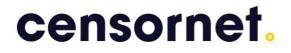

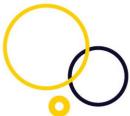

Configure SMS PASSCODE® for co-existence with a token solution

You can make SMS PASSCODE® to co-exist with radius based token solutions. It is a pre-requisite that the SMS PASSCODCE radius server is configured with radius forwarding to the token solution's radius server.

The Cisco concentrator sends the requests for both SMS PASSCODE® and the Token solution to the SMS PASSCODE® radius server. The SMS PASSCODE® radius server will then forward the Token solution's request to the token solutions radius server.

In the SMS PASSCODE® configuration tool you specify the side-by-side as "On failure only". Optional you can in the SMS PASSCODE® configuration tool set a regular expression that denies the token code. This will save you from a request to the AD. In example this expression for numbers: ^\d\*\$

| •                                                                                                    |                                                                     | US Settings | for "SSL clientless VPN" | _ <b>D</b> X |  |  |  |
|----------------------------------------------------------------------------------------------------|---------------------------------------------------------------------|-------------|--------------------------|--------------|--|--|--|
| Authentication                                                                                                    | Authentication Authorization Miscellaneous Inherit default settings |             |                          |              |  |  |  |
| 🖌 Enable pa                                                                                                    | Enable password validation                                          |             |                          |              |  |  |  |
| - Password p                                                                                                    | Password provider                                                   |             |                          |              |  |  |  |
| WinNT (d                                                                                                    | WinNT (default)      LDAP                                           |             |                          |              |  |  |  |
| Allow login                                                                                                    | Allow login when                                                    |             |                          |              |  |  |  |
| ✓ Password                                                                                                    | Password has expired Password must change                           |             |                          |              |  |  |  |
| Side-by-side         Enable NPS internal Connection         Request Policies execution:         On failure only         Skip SMS PASSCODE validation and fail immediately for passwords matching the regular |                                                                     |             |                          |              |  |  |  |
| expression:                                                                                                    |                                                                     |             |                          |              |  |  |  |
| ~\d*\$                                                                                                    |                                                                     |             |                          |              |  |  |  |
| Default domains                                                                                                    |                                                                     |             |                          |              |  |  |  |
|                                                                                                    |                                                                     |             |                          | Add          |  |  |  |
| test1<br>test1.com                                                                                                    |                                                                     |             |                          | Remove       |  |  |  |
|                                                                                                    |                                                                     |             |                          | Uр           |  |  |  |

To read more about the advanced Radius configurations in SMS PASSCODE please refer to SMS PASSCODE administrators guide.